Аппарат для сварки трубопроводных фасонных деталей из полиэтилена с закладными электронагревателями (электрофузионная сварка)

# **EURO SP1**

Паспорт / Инструкция по эксплуатации

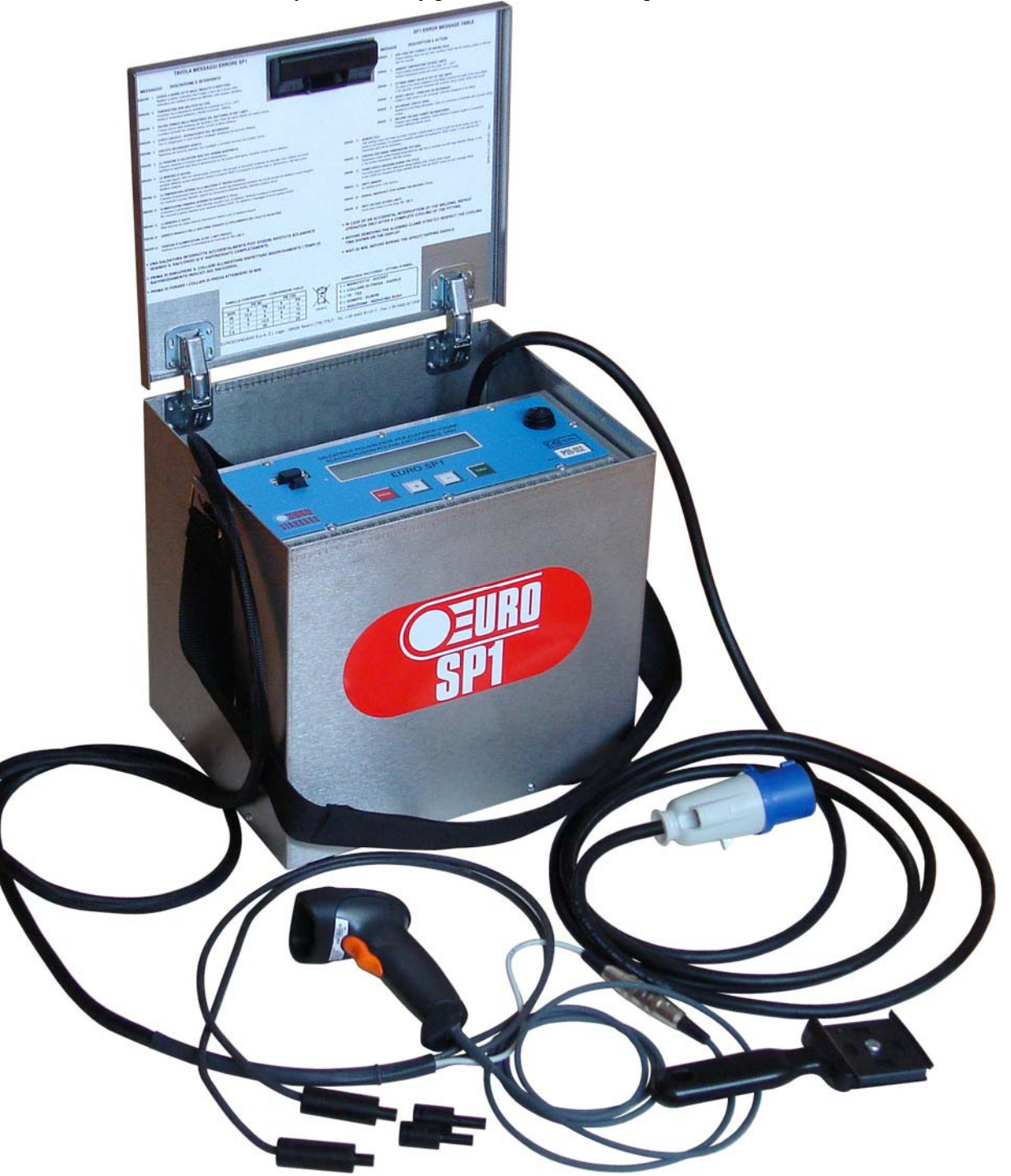

**Производитель:** 

# **EUROSTANDARD SpA**

Zona Industriale Lago, 38038 TESERO (TN) ITALY Phone: +39-0462-811211 Fax: +39-0462-811200 Internet: http://www.eurostandard.it

**Официальный дистрибьютор и сервисный центр в России:** 

**«АДР-Технология»** 

115201 г.Москва, ул.Котляковская, 7/8 Тел./факс: +7 495 925 61 50 Internet: http://www.adr-t.ru E-mail: info@adr-t.ru

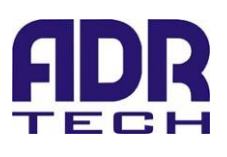

# СОДЕРЖАНИЕ:

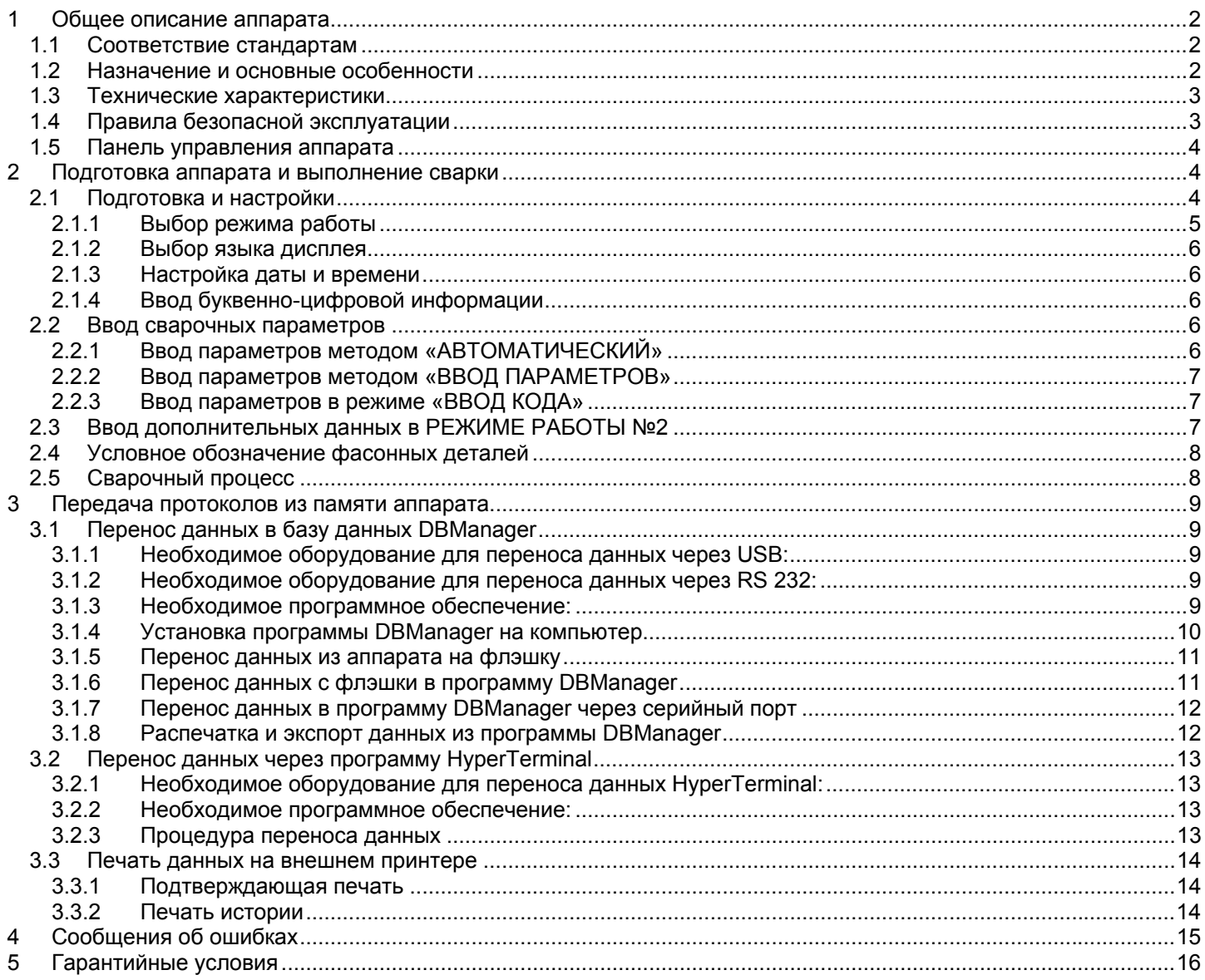

# <span id="page-2-0"></span>**1 Общее описание аппарата**

# **1.1 Соответствие стандартам**

- UNI 10566
- 9 ISO 12176-2:2008
- $\checkmark$  ISO TC 138 N° 153
- 9 CEI 64-8
- 9 2006/42/CE
- 9 2004/108/CE
- 2006/95/CE

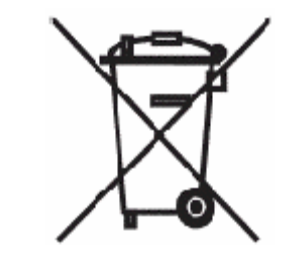

Директива RAEE 2002/96/CE

# **1.2 Назначение и основные особенности**

Аппарат EURO SP1 предназначен для сварки фасонных соединительных деталей с закладными электронагревателями для напорных трубопроводов из полиэтилена (электрофузионной сварки). Высокий сварочный ток (110А) и универсальность электроники аппарата позволяют сваривать фасонные детали любых производителей, любых диаметров, имеющих сварочное напряжение ≤ 48 В и оснащенных штрих-кодом Interleaved 2.5 (по ISO 13950). Другими словами, EURO SP1 сваривает практически все напорные полиэтиленовые электрофузионные соединительные детали (муфты, отводы, тройники и пр.), представленные на рынке.

Аппарат рассчитан на питание от 1-фазной сети переменного тока напряжением 220-230 В. Шнур питания аппарата оснащен 16-амперным «полевым» разъемом. Автоматика безопасности отключает питание при снижении напряжения ниже 195 В или подъеме выше 265 В.

Аппарат защищен от нечаянного включения в сеть 380 В. В этом случае при включении главного выключателя питания на панели управления аппарат остается выключенным.

Сварочное напряжение – ниже 50 В. Это гарантирует безопасность оператора даже в случае повреждения сварочных проводов или контактов.

Встроенный аккумулятор поддерживает настройку даты и времени на неработающем аппарате в течение 5 лет.

Сварочные параметры можно ввести в аппарат 3-мя различными способами:

- Считывание данных штрих-кода. Для этой цели аппарат EURO SP1 оборудован не светодиодным карандашом (дешевым, но капризным), а удобным ручным лазерным сканнером.
- Ручной ввод последовательности цифр штрих-кода.
- Ручной ввод сварочного напряжения и времени.

Аппарат EURO SP1 автоматически изменяет время сварки в зависимости от температуры окружающего воздуха, применяя коэффициент, закодированный в штрих-коде фасонной детали.

Для переноса сварочных протоколов из памяти аппарата в компьютер или отправки их на принтер EURO SP1 оборудован портами USB и RS 232 (серийный порт).

Некоторые операции аппарата сопровождаются акустическими сигналами громкостью в пределах 70 dB. Все сообщения об ошибках сопровождаются прерывистым акустическим сигналом.

Выполнение электрофузионной сварки должно выполняться только квалифицированным персоналом. Сварочный аппарат не может проверить ни качество выполнения подготовительных операций (скобление, очистка, выравнивание торцов), ни качество готового сварного соединения.

Через 24 месяца после приобретения аппарат отобразит сообщение «ТРЕБУЕТСЯ ОБСЛУЖИВАНИЕ ПО НОРМАМ UNI 10566». Отправьте аппарат для периодического обслуживания дилеру EUROSTANDARD. Сообщение о необходимости обслуживания будет появляться через 24 месяца после каждого обслуживания.

### <span id="page-3-0"></span>**1.3 Технические характеристики**

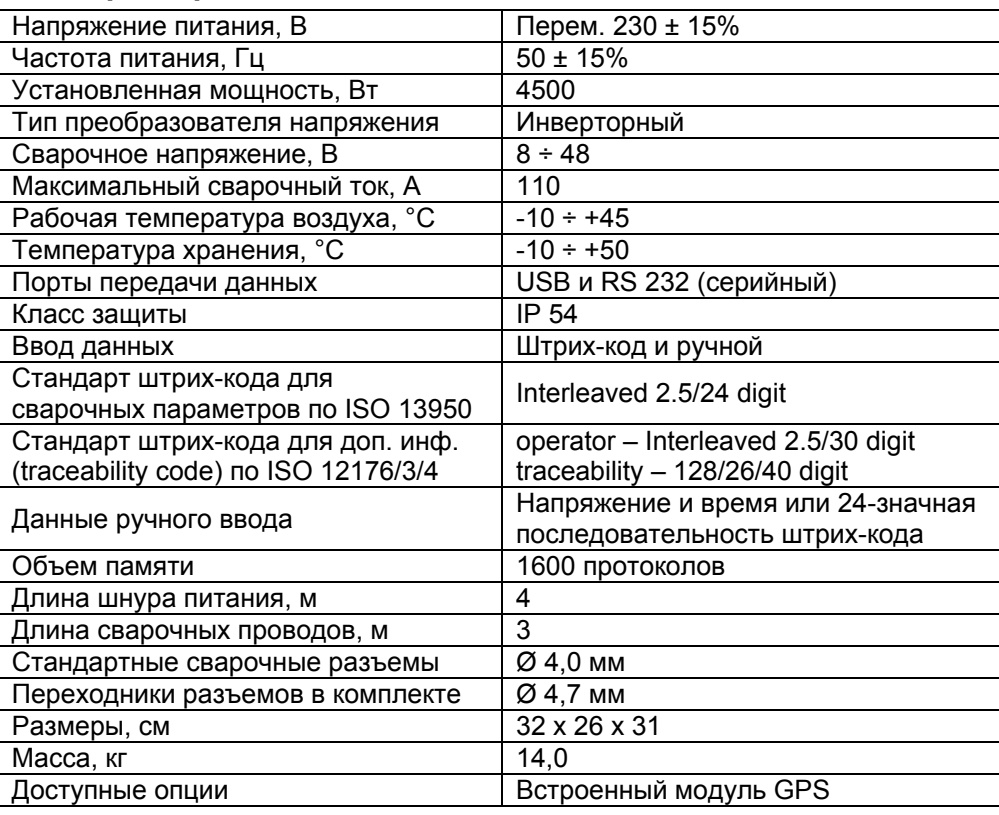

# **1.4 Правила безопасной эксплуатации**

Аппарат EURO SP1 производится в соответствии с Европейскими стандартами безопасности.

Не используйте аппарат в случае любых повреждений кабелей или разъемов.

Для питания аппарата используйте только однофазную сеть напряжением 220-230 В частотой 50 Гц. Ни в коем случае не используйте для питания аппарата источники постоянного тока.

Необходимая мощность генератора зависит от диаметра свариваемой фасонной детали следующим образом:

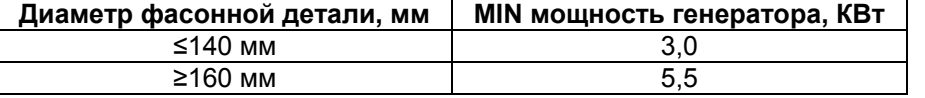

Использование удлинителей допустимо только для шнура питания, с надлежащей проверкой целостности изоляции, а также надежности разъемов и их соответствия действующим стандартам. Собственная длина шнура питания 4 м. Во избежание заметного падения напряжения на удлинителе, ведущего к перегреву провода удлинителя и возможным сбоям в работе сварочного аппарата, рекомендуется использовать удлинители со следующей площадью сечения проводников:

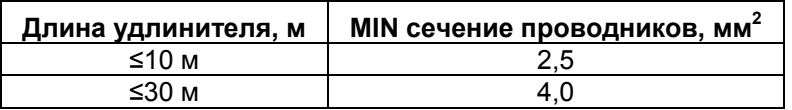

Храните аппарат при температуре от -10°C до +50°C.

При перетаскивании аппарата не тяните за провод питания или сварочные провода.

Для очистки корпуса аппарата используйте ткань, смоченную нейтральными моющими средствами. Не используйте кислоты или вещества, вызывающие коррозию металлов.

При сварке трубопровода в траншее не рекомендуется опускать аппарат в траншею. Сварочные провода имеют длину 3 м, провод сканнера штрих-кода длиннее еще на 1,5 м. Этого вполне достаточно, чтобы опустить в траншею сварочные провода и сканнер штрих-кода.

Периодически проверяйте состояние электрических разъемов, чтобы обеспечить надежную передачу электроэнергии.

Для аварийного выключения аппарата выключите главный выключатель питания (рис.1).

Для прерывания сварочного процесса нажмите кнопку **RESET** (рис.1). Для возобновления работы контроллера снова нажмите **RESET**.

**ВНИМАНИЕ!** Во время работы аппарата ни в коем случае не перекрывайте вентиляционные отверстия аппарата. Это может привести к перегреву электроники.

<span id="page-4-0"></span>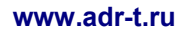

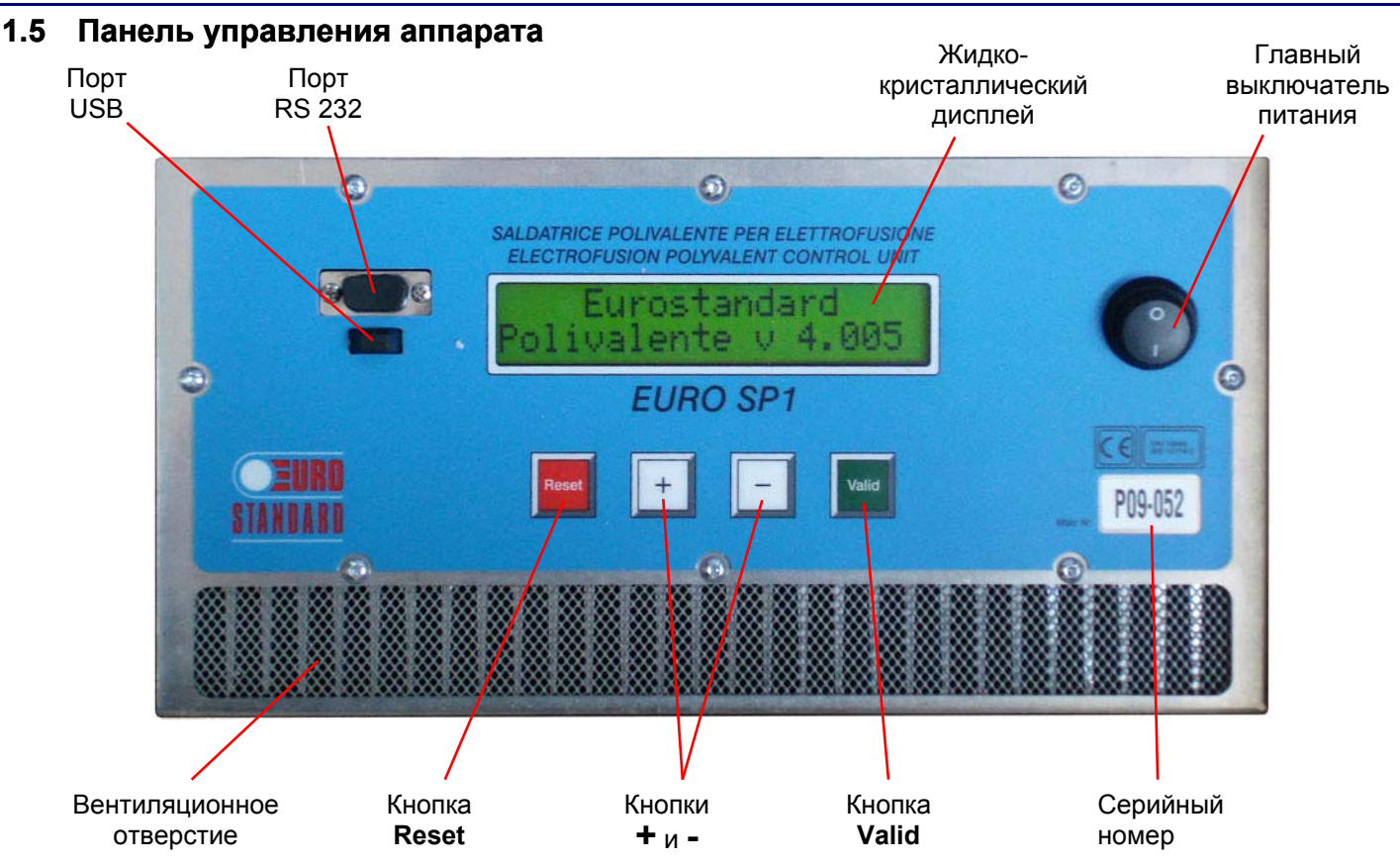

**Рис.1 Панель управления сварочного аппарата EURO SP1** 

# **2 Подготовка аппарата и выполнение сварки**

Для включения аппарата подключите шнур питания к однофазной сети питания переменного тока напряжением 220-230 В, с контактом заземления, затем включите главный выключатель питания.

# **2.1 Подготовка и настройки**

После включения питания аппарат EURO SP1 проходит самотестирование и «перелистывает» окна настроек автоматически, без участия оператора. Оператор, однако, может в любой момент вмешаться для исправления настроек:

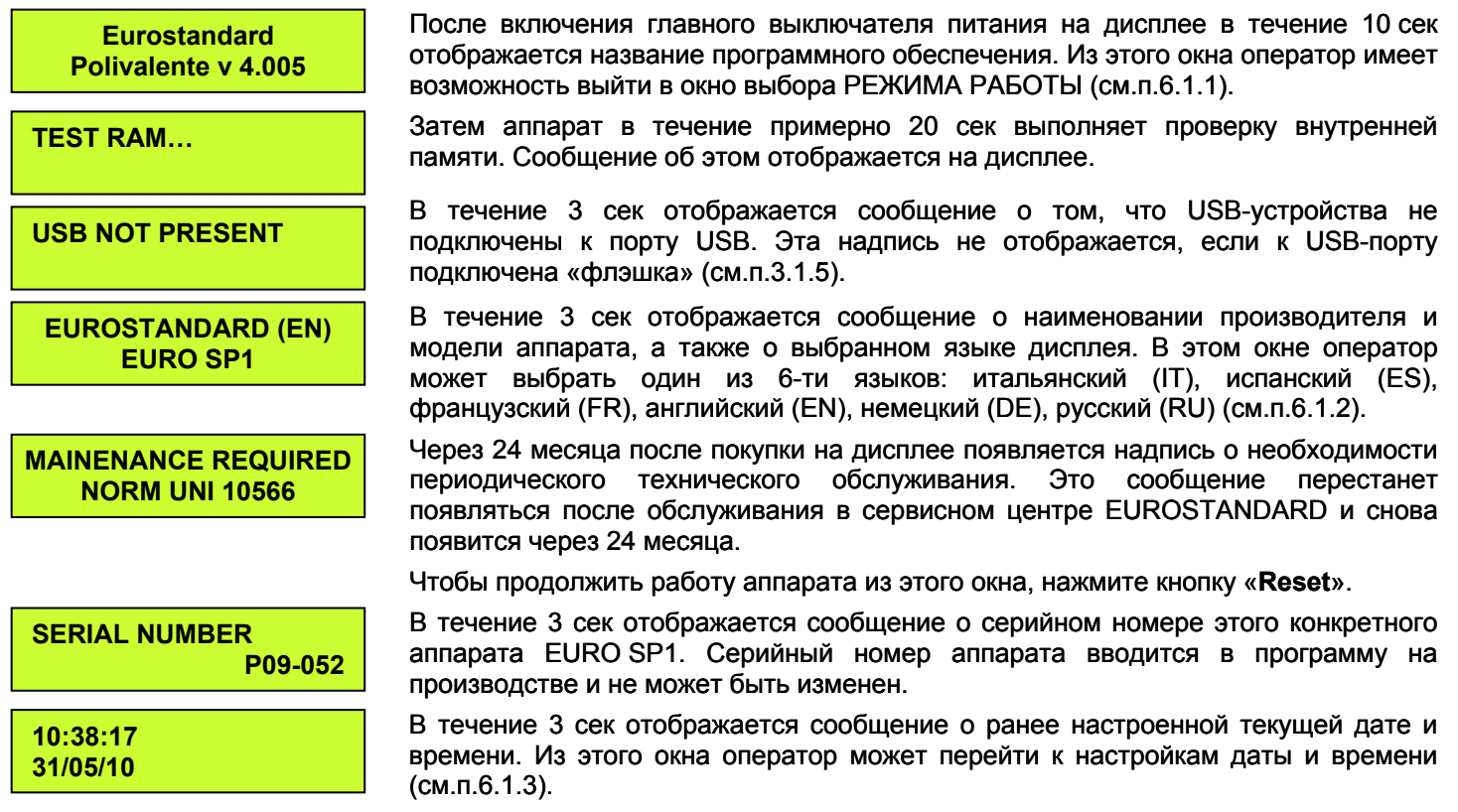

<span id="page-5-0"></span>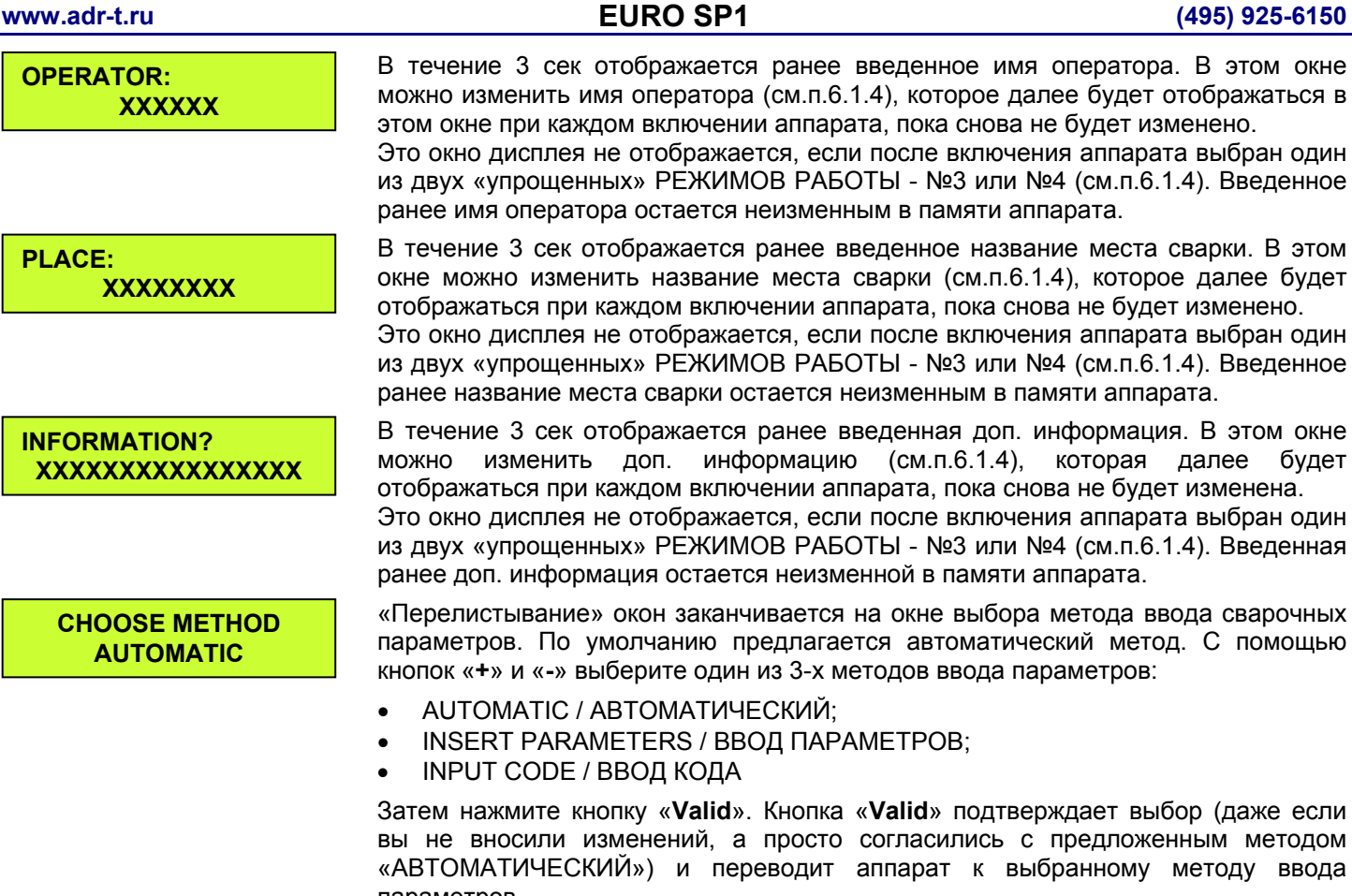

В течение 3 сек отображается ранее введенное имя оператора. В этом окне можно изменить имя оператора (см.п.6.1.4), которое далее будет отображаться в этом окне при каждом включении аппарата, пока снова не будет изменено. Это окно дисплея не отображается, если после включения аппарата выбран один из двух «упрощенных» РЕЖИМОВ РАБОТЫ - №3 или №4 (см.п.6.1.4). Введенное ранее имя оператора остается неизменным в памяти аппарата.

В течение 3 сек отображается ранее введенное название места сварки. В этом окне можно изменить название места сварки (см.п.6.1.4), которое далее будет отображаться при каждом включении аппарата, пока снова не будет изменено. Это окно дисплея не отображается, если после включения аппарата выбран один из двух «упрощенных» РЕЖИМОВ РАБОТЫ - №3 или №4 (см.п.6.1.4). Введенное ранее название места сварки остается неизменным в памяти аппарата.

В течение 3 сек отображается ранее введенная доп. информация. В этом окне можно изменить доп. информацию (см.п.6.1.4), которая далее будет отображаться при каждом включении аппарата, пока снова не будет изменена. Это окно дисплея не отображается, если после включения аппарата выбран один из двух «упрощенных» РЕЖИМОВ РАБОТЫ - №3 или №4 (см.п.6.1.4). Введенная ранее доп. информация остается неизменной в памяти аппарата.

«Перелистывание» окон заканчивается на окне выбора метода ввода сварочных параметров. По умолчанию предлагается автоматический метод. С помощью кнопок «**+**» и «**-**» выберите один из 3-х методов ввода параметров:

- AUTOMATIC / АВТОМАТИЧЕСКИЙ;
- INSERT PARAMETERS / ВВОД ПАРАМЕТРОВ;
- INPUT CODE / ВВОД КОДА

Затем нажмите кнопку «**Valid**». Кнопка «**Valid**» подтверждает выбор (даже если вы не вносили изменений, а просто согласились с предложенным методом «АВТОМАТИЧЕСКИЙ») и переводит аппарат к выбранному методу ввода параметров.

Это окно дисплея не отображается, если после включения аппарата выбран один из двух «упрощенных» РЕЖИМОВ РАБОТЫ - №3 или №4 (см.п.6.1.4). Аппарат сразу настраивается на АВТОМАТИЧЕСКИЙ метод ввода сварочных параметров.

### **2.1.1 Выбор режима работы**

Сварочный аппарат EURO SP1 имеет 4 различных **РЕЖИМА РАБОТЫ**. РЕЖИМЫ отличаются друг от друга объемом информации, которую аппарат предлагает ввести или изменить при подготовке к сварке:

• **РЕЖИМ РАБОТЫ** №1 – средний по объему информации и опций. Аппарат после каждого включения ненавязчиво предлагает изменить имя оператора, название места сварки и дополнительную информацию.

Однако аппарат не предлагает считать идентификационные данные фасонной детали и обеих труб с дополнительного штрих-кода (traceability code) соответствующих изделий.

- **РЕЖИМ РАБОТЫ** №2 самый полный по объему вводимой информации. Если выбран АВТОМАТИЧЕСКИЙ метод ввода сварочных параметров (а именно, считывание штрих-кода фасонной детали), то далее аппарат предлагает ввести дополнительные идентификационные данные фасонной детали и обеих труб, а именно считать их traceability code.
- **РЕЖИМ РАБОТЫ** №3 умеренно упрощенный. Аппарат не показывает введенное ранее имя оператора, название места сварки и доп. информацию. Эти данные остаются в памяти аппарата неизменными.

Метод ввода сварочных параметров в РЕЖИМЕ №3 – только АВТОМАТИЧЕСКИЙ.

• **РЕЖИМ РАБОТЫ** №4 – дальнейшее упрощение РЕЖИМА №3. После ввода сварочных параметров (также только методом АВТОМАТИЧЕСКИЙ) аппарат даже не требует подтверждения выполнения механической и химической очистки труб, а также их совмещения с фасонной деталью и подключения сварочных проводов к фасонной детали.

Этот режим работы рекомендуется только для опытных операторов.

Для выбора требуемого **РЕЖИМА РАБОТЫ** выполните следующее:

**Eurostandard Polivalente v 4.005** 

**SELECT MODE: 1 -=MINUS VALID +=PLUS**  После включения главного выключателя питания, когда на дисплее появится название программного обеспечения аппарата, нажмите кнопки «**+**» и «**Valid**» и удерживайте их в течение 10 сек.

На дисплее отобразится номер ранее выбранного режима работы. На новом аппарате – режим №1. Измените режим работы кнопками «+» и «-», подтвердите изменение режима кнопкой «**Valid**».

#### **2.1.2 Выбор языка дисплея**

<span id="page-6-0"></span>**www.adr-t.ru EURO SP1 (495) 925-6150**

**EUROSTANDARD (IT) EURO SP1** 

**EUROSTANDARD (RU) EURO SP1** 

#### **2.1.3 Настройка даты и времени**

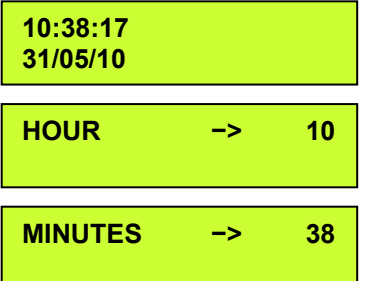

На новом аппарате, как правило, настроен итальянский язык дисплея. Кнопками «+» и «-» оператор может последовательно перебрать все доступные языки дисплея, запрограммированные в аппарате: итальянский (IT), испанский (ES), французский (FR), английский (EN), немецкий (DE), русский (RU).

Дойдя до предпочитаемого языка, подтвердите выбор кнопкой «**Valid**».

Когда на дисплее отображается сообщение о ранее настроенной текущей дате и времени, оператор может нажать кнопку «**+**» для настройки времени или «-» для настройки даты.

После нажатия кнопки «**+**» на дисплее отображается ранее настроенный ЧАС. При необходимости измените его кнопками «+» и «-», подтвердите изменение кнопкой «**Valid**».

После нажатия кнопки «**Valid**» на дисплее отображаются ранее настроенные МИНУТЫ. При необходимости измените их кнопками «+» и «-», подтвердите изменение кнопкой «**Valid**».

Аналогично настраивается дата.

### **2.1.4 Ввод буквенно-цифровой информации**

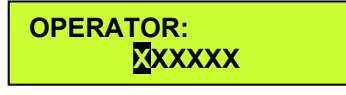

Когда на дисплее отображается информация, которая вводится в буквенноцифровом виде, первый символ отмечен мигающим курсором. Этот символ можно изменить с помощью кнопок «+» и «-».

Кнопка «+» последовательно перебирает буквы и цифры в следующем порядке: A B C D E F G H I J K L M N O P Q R S T U V W X Y Z 0 1 2 3 4 5 6 7 8 9. Кнопка «-» − в обратной последовательности.

**OPERATOR: XXXXXX** 

Дойдя до нужной буквы или цифры, подтвердите изменения кнопкой «**Valid**». Мигающий курсор переходит к следующему символу, который можно изменить тем же способом.

Если вы в любой момент захотите выйти из режима изменения информации с сохранением внесенных изменений, повторно нажмите кнопку «**Valid**». Чтобы выйти из режима изменения информации *без* сохранения внесенных изменений, нажмите «**Reset**».

### **2.2 Ввод сварочных параметров**

Действия оператора по вводу сварочных параметров зависит от того, какой метод ввода был выбран.

#### **2.2.1 Ввод параметров методом «АВТОМАТИЧЕСКИЙ»**

#### **READ BAR CODE**

**EU I 25mm 40V VALID 32s**  Если выбран метод ввода «АВТОМАТИЧЕСКИЙ», то на дисплее отображается предложение считать параметры со штрих-кода на фасонной детали.

Держа сканнер в нескольких сантиметрах от штрих-кода, нажмите курок и направьте луч на штрих-код.

После считывания информации штрих-кода дисплей отображает:

- Сокращенное название марки фасонной детали, если оно закодировано в штрих-коде.
- Символ ТИПА фасонной детали. Таблицу символов см. в п.2.4.
- Номинальный диаметр фасонной детали.
- Сварочное напряжение.
- Время сварки.

Проверьте правильность информации и подтвердите кнопкой «**Valid**». В случае ошибки отмените сварку кнопкой «**Reset**».

#### **CHOOSE METHOD AUTOMATIC**

Нажатие кнопки «**Reset**» возвращает аппарат к окну выбора метода ввода сварочных параметров.

6

# <span id="page-7-0"></span>**www.adr-t.ru EURO SP1 (495) 925-6150**

#### **2.2.2 Ввод параметров методом «ВВОД ПАРАМЕТРОВ»**

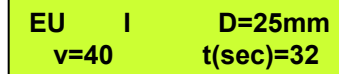

Если выбран метод «ВВОД ПАРАМЕТРОВ», то на дисплее отображается 2 группы параметров – дополнительные и обязательные:

- Сокращенное название марки фасонной детали. Дополнительный параметр. Марку можно выбрать из списка сокращенных названий известных производителей с помощью кнопок «+» и «-» и подтвердить кнопкой «**Valid**». Если нажать «**Valid**» без выбора, марка фасонной детали останется неопределенной.
- Символ ТИПА фасонной детали. Дополнительный параметр. Его можно выбрать из списка с помощью кнопок «+» и «-» и подтвердить кнопкой «**Valid**». Если нажать «**Valid**» без выбора, тип фасонной детали останется неопределенной. Таблицу символов – см. в п.2.4.
- Номинальный диаметр фасонной детали. Дополнительный параметр. Диаметр можно выбрать из списка номинальных диаметров с помощью кнопок «+» и «-» и подтвердить кнопкой «**Valid**». Если нажать «**Valid**» без выбора, номинальный диаметр фасонной детали останется неопределенным.
- Сварочное напряжение V. Обязательный параметр. Вводится с помощью кнопок «+» и «-» в диапазоне 8.0 ÷ 48.0 вольт. Подтвердите кнопкой «**Valid**».
- Единицы измерения времени сварки. Обязательный параметр. Выбирается с помощью кнопок «+» и «-» между секундами (sec) и минутами (min). Подтвердите выбор кнопкой «**Valid**».
- Время сварки. Обязательный параметр. Введите значение времени кнопками «+» и «-» и подтвердите ввод кнопкой «**Valid**».

После ввода информации дисплей отображает тип и номинальный диаметр фасонной детали. Сварочные параметры не отображаются.

Проверьте правильность типа и диаметра детали и подтвердите кнопкой «**Valid**». В случае ошибки отмените сварку кнопкой «**Reset**».

### **2.2.3 Ввод параметров в режиме «ВВОД КОДА»**

**CODE XXXXX XXXXXXXXXXXXXXXXXXX** 

**>> SOCKET diam. 225 CONFIRM WELDING** 

> Если выбран режим «ВВОД КОДА», на дисплее отображается предложение ввести 24-значную числовую последовательность штрих-кода фасонной детали. Первый символ отмечен мигающим курсором.

> Изменение значения символа – кнопками «+» и «-». Нажатие кнопки «**Valid**» подтверждает изменение и переводит курсор на следующий символ. Подтверждение изменения последнего символа является подтверждением кода.

> Если во время ввода система обнаруживает ошибку, на дисплее в течение 3 сек отображается сообщение об ошибке, затем курсор переходит к первому символу.

> После ввода кода дисплей отображает тип и номинальный диаметр фасонной детали. Сварочные параметры не отображаются.

> Проверьте правильность типа и диаметра детали и подтвердите кнопкой «**Valid**». В случае ошибки отмените сварку кнопкой «**Reset**».

# **2.3 Ввод дополнительных данных в РЕЖИМЕ РАБОТЫ №2**

**FITTING CODE?**

**>> SOCKET diam. 225 CONFIRM WELDING** 

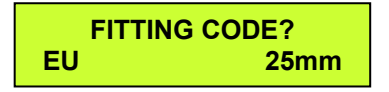

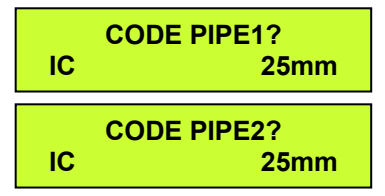

Если после включения аппарата был выбран РЕЖИМ РАБОТЫ №2, а сварочные параметры введены методом АВТОМАТИЧЕСКИЙ (считывание штрих-кода), то после этого система предлагает считать дополнительный 30-значный *идентификационный* штрих-код фасонной детали.

Если на наклейке фасонной детали представлен дополнительный идентификационный штрих-код (traceability code), считайте его сканнером.

После считывания идентификационного кода дисплей отображает марку и номинальный диаметр фасонной детали.

Проверьте правильность информации и подтвердите кнопкой «**Valid**». В случае ошибки отмените сварку кнопкой «**Reset**».

После считывания идентификационного кода фасонной детали аналогичным образом считывается идентификационный код первой трубы...

…Затем – второй трубы.

Нажатие кнопки «**Reset**» переводит аппарат к окну выбора метода ввода сварочных параметров (п.6.1).

#### <span id="page-8-0"></span>**2.4 2.4 Условное обозначение фасонных деталей**

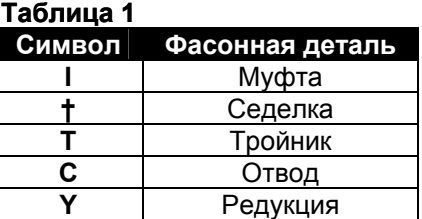

# **2.5 Сварочный процесс**

Когда все настройки выполнены, сварочные параметры и дополнительные данные введены, аппарат переходит к выполнению сварки:

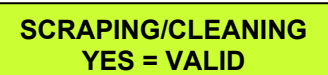

**ALIGNNING CORRECT YES = VALID**

В качестве напоминания оператору, аппарат запрашивает подтверждение выполнения механической и химической очистки труб. Если очистка выполнена, подтвердите кнопкой «**Valid**».

Это напоминание не отображается, если после включения аппарата выбран РЕЖИМ РАБОТЫ №4 (см.п.6.1.4).

Опять же, в качестве напоминания, аппарат запрашивает подтверждение правильного расположения труб и фасонной детали. Если обе трубы вставлены в фасонную деталь на нужную глубину и зафиксированы, а сварочные провода подключены к контактам фасонной детали, подтвердите кнопкой «**Valid**».

Это напоминание не отображается, если после включения аппарата выбран РЕЖИМ РАБОТЫ №4 (см.п.6.1.4).

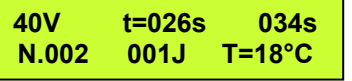

После подтверждения очистки и правильного расположения свариваемых труб и фасонной детали процесс сварки начинается автоматически. Дисплей при этом отображает следующую информацию:

- Фактическое сварочное напряжение, в вольтах.
- Прогрессивный счетчик времени от начала сварочного процесса, в секундах.
- Общее необходимое время сварки, в секундах. Это время автоматически корректируется аппаратом в зависимости от температуры окружающего воздуха, с применением коэффициента, закодированного в штрих-коде фасонной детали.
- Номер сварочного протокола, сохраняемого в памяти аппарата. Счет протоколов автоматически начинается с 1 после каждого обнуления памяти аппарата.
- Количество энергии, полученное закладными нагревателями фасонной детали от начала сварочного процесса, в Джоулях.
- Температуру окружающего воздуха, в градусах Цельсия.

По окончании сварочного процесса аппарат выдает прерывистый акустический сигнал и отображает на дисплее сообщение о том, что сварочный цикл прошел успешно и можно отключить сварочные провода от контактов фасонной детали.

Если сварочные параметры вводились методом АВТОМАТИЧЕСКИЙ или ВВОД КОДА, а производитель фасонной детали записал в штрих-коде минимально необходимое время остывания сварного соединения, эта информация отображается на дисплее.

В случае с седелками рекомендуется выждать 20 мин после истечения времени остывания, прежде чем прикладывать к седелке какие-либо нагрузки.

Далее аппарат предлагает на выбор – REPEAT (ПОВТОР) или OTHER (ДРУГОЕ).

Если вы хотите выполнить сварку следующей фасонной детали с тем же методом ввода сварочных параметров, нажмите кнопку «**Valid**». Нажатие кнопки «**Reset**» переводит аппарат к окну выбора метода ввода сварочных параметров (п.6.1).

### **CYCLE OK DISCONNECT FITTING**

**COOLING TIME T = 002 min**

**REPEAT = VALID OTHER = RESET**

#### <span id="page-9-0"></span>**3 3 Передача протоколов из памяти аппарата**

Аппарат EURO SP1 оборудован портами USB и RS 232 (серийный порт) для передачи данных из памяти аппарата. Возможные методы передачи можно проиллюстрировать следующей схемой:

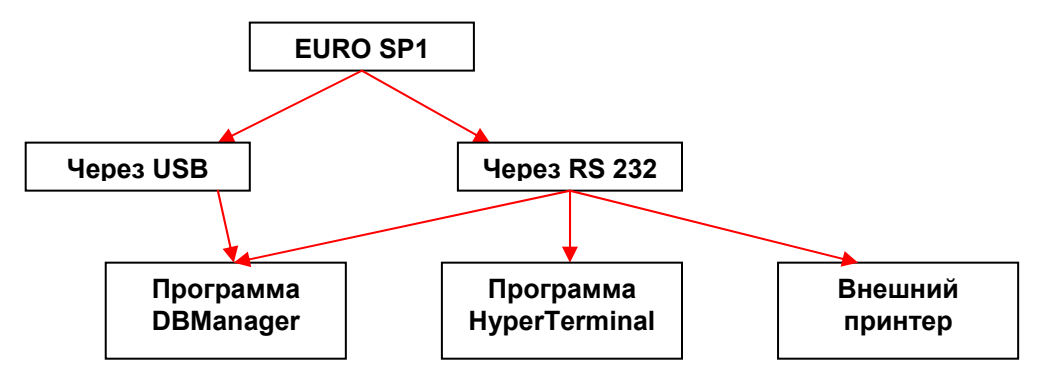

# **3.1 Перенос данных в базу данных DBManager**

Перенос сварочных протоколов в программу DBManager можно выполнять как через порт USB, так и через RS 232. Оба порта находятся на панели управления аппарата (рис.1) и прикрыты пластиковыми крышечками от попадания пыли и влаги.

Дистрибутив программы DBManager вместе с другим необходимым программным обеспечением записан на USB flash drive («флэшка»), которая поставляется вместе с аппаратом EURO SP1. Эта же «флэшка» служит для переноса данных из аппарата в компьютер.

**ЗАМЕЧАНИЕ:** Без программы DBManager невозможно прочитать протоколы, перенесенные через USB.

#### **3.1.1 Необходимое оборудование для переноса данных через USB:**

- Компьютер с операционной системой Windows 2000 SP4 или Windows XP SP2;
- Порт USB (1.1 или 2.0).

### **3.1.2 Необходимое оборудование для переноса данных через RS 232:**

- Компьютер с операционной системой Windows 2000 SP4 или Windows XP SP2;
- Порт RS 232 DB9;
- Серийный кабель DB9 со следующей распайкой контактов:

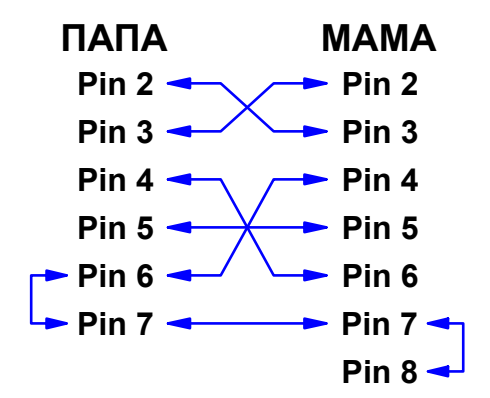

**ЗАМЕЧАНИЕ:** Это одна из стандартных распаек серийного кабеля. Такой кабель можно приобрести в специализированном магазине.

**ЗАМЕЧАНИЕ:** Если компьютер не оборудован серийным портом RS 232, можно использовать адаптер (например, USB−RS 232).

### **3.1.3 Необходимое программное обеспечение:**

- Операционная система Windows 2000 SP4 или Windows XP SP2;
- Microsoft .NET Framework 2.0 SP1**\*** ;
- Microsoft Installer rel.3.1**\*** ;
- Microsoft MDAC 2.7**\*** ;
- Чтобы установить .NET Framework 2.0 SP1 при операционной системе Windows 2000 SP4, нужно предварительно установить патч Microsoft KB835732**\***.

**\*** Это программное обеспечение можно загрузить с сайта Microsoft. Однако, для удобства клиентов, компания EUROSTANDARD записала всю подборку на флэшку, поставляемую с аппаратом.

#### <span id="page-10-0"></span>**3.1.4 Установка программы DBManager на компьютер**

Для установки программы вставьте флэшку, поставляемую с аппаратом EURO SP1, в порт USB компьютера и дождитесь, пока компьютер ее опознает.

Откройте папку Setup и кликните файл Setup.exe. В папке Setup находятся еще несколько папок с дополнительным программным обеспечением, которое может потребоваться для корректной установки и работы программы DBManager. Мастер установки DBManager подскажет, необходимо ли устанавливать это дополнительное программное обеспечение.

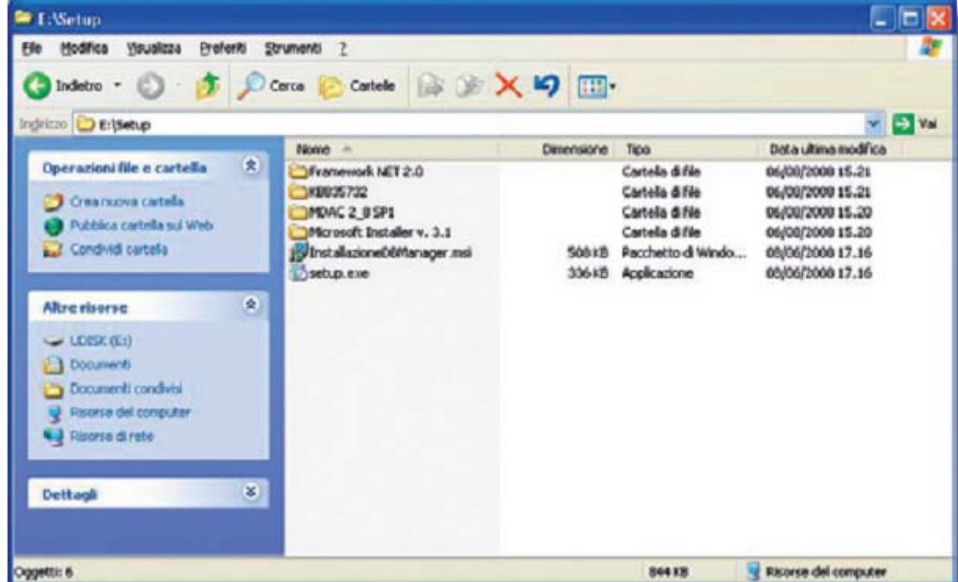

Файл Setup\Setup.exe запускает мастер установки DBManager.

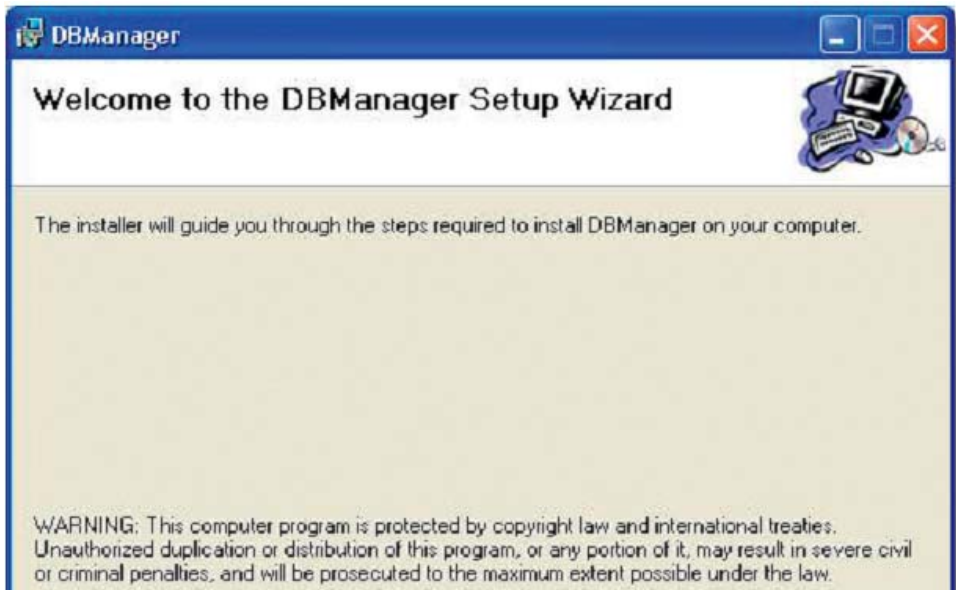

Далее следуйте указаниям мастера установки.

После установки откройте программу через меню Пуск\Программы. Если всё установлено правильно, должно открыться следующее окно:

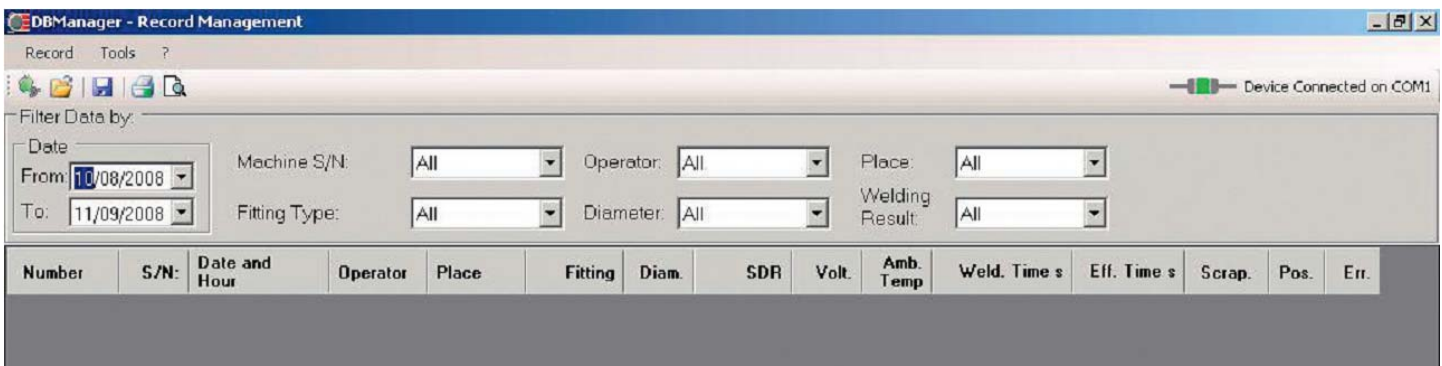

# <span id="page-11-0"></span>**www.adr-t.ru EURO SP1 (495) 925-6150**

#### **3.1.5 Перенос данных из аппарата на флэшку**

*При выключенном главном выключателе питания аппарата* вставьте флэшку в USB-порт на панели аппарата и затем включите главный выключатель питания. Аппарат автоматически опознает флэшку во время самотестирования (сообщение на дисплее «TEST RAM»).

#### **Возможные проблемы при опознании флэшки:**

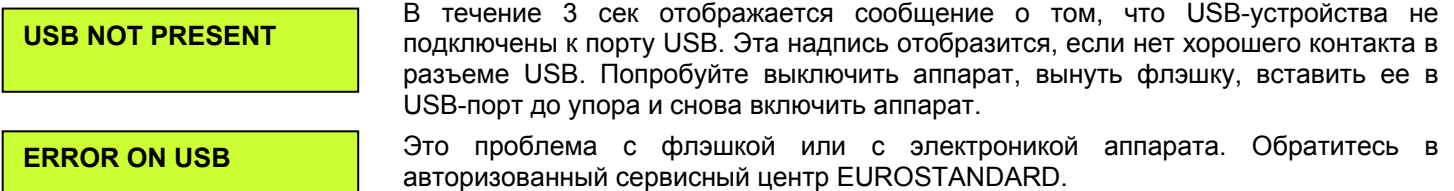

Если флэшка успешно опознана аппаратом, копирование данных из памяти аппарата на флэшку начнется автоматически.

предложением подождать. Если свободная память флэшки недостаточна для сохранения всех протоколов, дисплей отображает сообщение об ошибке и предупреждает, что данные не **DATA STORAGE UNDER PROGRESS. PLEASE WAIT USB ERROR: DATA NOT SAVED** 

**DATA SAVED ON USB KEY: REMOVE USB** 

**ERASE MEMORY? NO=RESET YES=VALID**  Во время переноса данных дисплей выдает сообщение о переносе с

сохранены на флэшке.

Когда полный объем протоколов из памяти аппарата сохранен на флэшке, дисплей сообщает об этом и предлагает вынуть флэшку.

Вся информация из памяти аппарата скопирована на флэшке для дальнейшего переноса в компьютер. Сообщение дисплея предлагает очистить память аппарата. Оператор может подтвердить кнопкой «**Valid**» или отказаться от очистки кнопкой «**Reset**».

### **3.1.6 Перенос данных с флэшки в программу DBManager**

Откройте программу DBManager и подключите флэшку к USB-порту компьютера.

Кликните иконку «Import from file». В открывшемся окне выберите съемный диск, соответствующий флэшке. Затем выберите файл, который необходимо импортировать.

Файлы протоколов имеют расширение **.dat**. Например, название файла S1100531.dat обозначает:

модель аппарата – год – месяц – день.

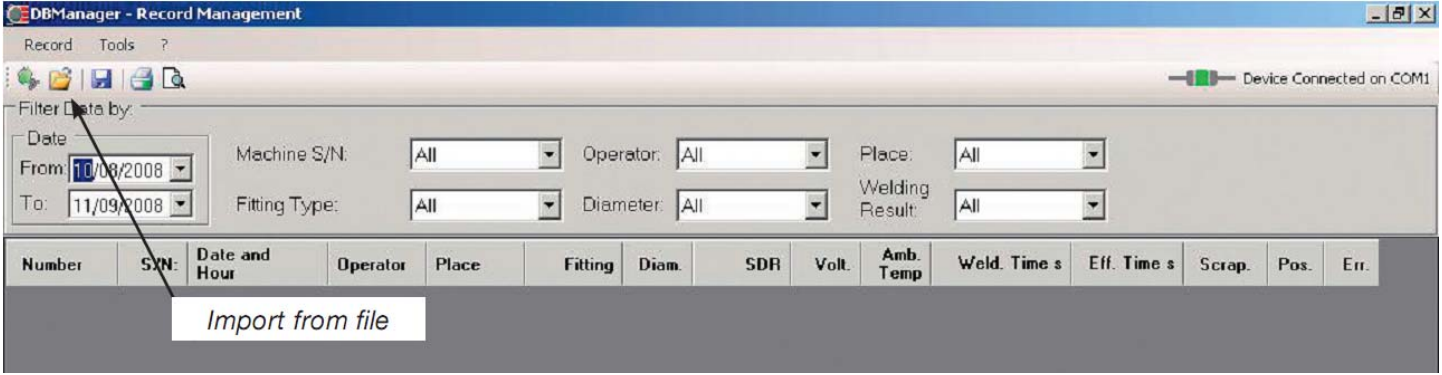

При открытии файла отображается сообщение «DATA READING CORRECTLY DONE». После подтверждения данные сохраняются в базе данных DBManager согласно датам протоколов.

#### <span id="page-12-0"></span>**3.1.7 Перенос данных в программу DBManager через серийный порт**

Подключите серийный кабель с распайкой, как указано на стр.9, к серийным портам аппарата EURO SP1 и компьютера. Включите главный выключатель питания аппарата.

Откройте программу DBManager и убедитесь, что в правом верхнем углу окна программы появился зеленый значок связи с внешним устройством.

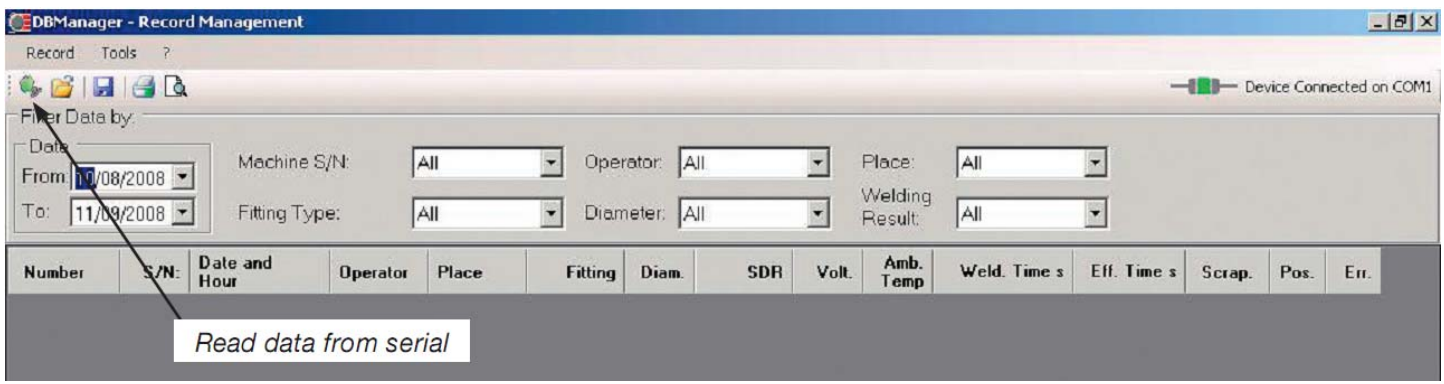

Кликните иконку «Read data from serial».

Данные из памяти аппарата сохраняются в базе данных DBManager согласно датам протоколов.

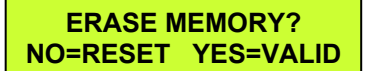

Когда вся информация из памяти аппарата скопирована в программу DBManager, сообщение дисплея предлагает очистить память аппарата. Оператор может подтвердить кнопкой «**Valid**» или отказаться от очистки кнопкой «**Reset**».

### **3.1.8 Распечатка и экспорт данных из программы DBManager**

Используя фильтры программы, выберите данные, которые необходимо распечатать. Проверьте данные быстрым просмотром и отправьте на печать, кликнув иконку принтера.

#### **Опции распечатки данных**

Программа DBManager позволяет персонализировать распечатку, добавив в верхней правой части логотип компании, а также текстовые заметки в верхней и нижней части.

- В верхнем меню программы кликните «Tools-Options-Print»;
- В открывшемся меню возле поля «Custom logo path» нажмите ссылку «Browse» и укажите путь к файлу логотипа;
- Впечатайте текстовые заметки в полях «Heading bottom page personalize».

#### **Экспорт данных в другие программы**

Данные, сохраненные в базе данных DBManager, можно экспортировать в формат, который читают другие программы – Excel, Word и пр.

Кликните иконку «Export to file», выберите папку для сохранения и впечатайте имя файла. Сохраняемые файлы имеют расширение **.csv**.

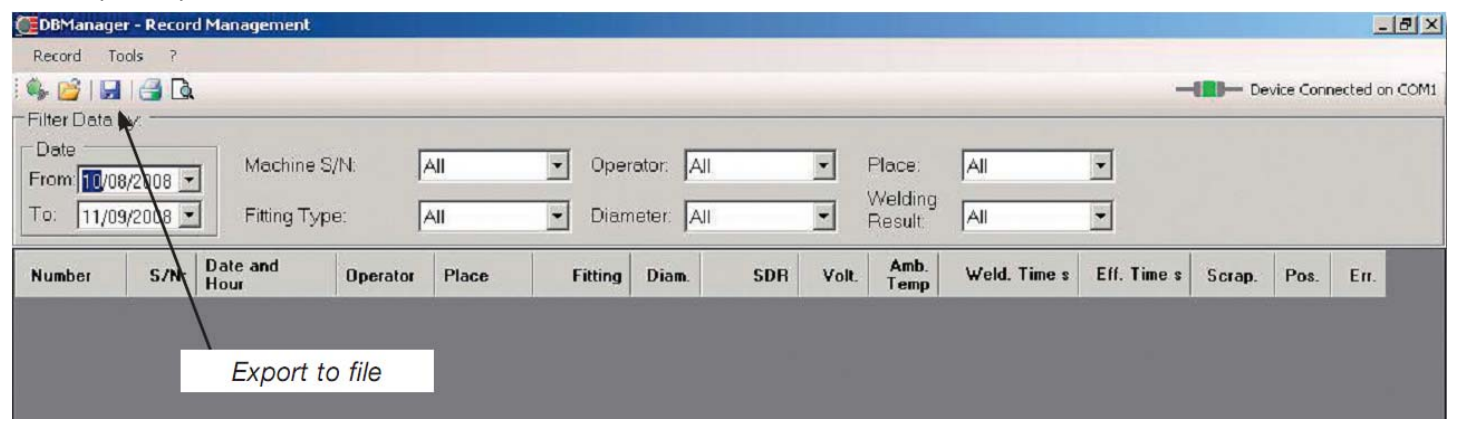

# <span id="page-13-0"></span>**www.adr-t.ru EURO SP1 (495) 925-6150**

 $|?|x|$ 

# **3.2 3.2 Перенос данных через программу HyperTerminal**

#### **3.2.1Необходимое оборудование для переноса данных HyperTerminal:**

- Порт RS 232 DB9;
- Серийный кабель DB9 c распайкой контактов как на стр.9.

#### **3.2.2Необходимое программное обеспечение :**

- Операционная система Windows 95/98, Windows 2000 SP4 или Windows XP SP2;
- Программа HyperTerminal.

### **3.2.3 Процедура переноса данных**

Подключите серийный кабель с распайкой, как указано на стр.9, к серийным портам аппарата EURO SP1 и компьютера. Пока не включайте главный выключатель питания аппарата.

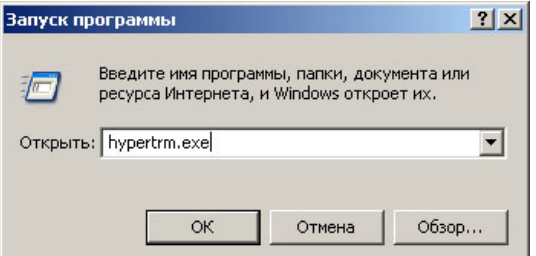

Запустите программу HyperTerminal на компьютере. Для этого кликните «Старт-Выполнить» и в открывшемся окне впечатайте «Hypertrm.exe». Подтвердите кликом на иконку «OK» или нажатием на кнопку «Enter».

Описание подключения

В поле «Название» впечатайте желаемой имя нового соединения.

В поле «Значок» выберите иконку для нового соединения. Подтвердите кликом на иконку «OK» или нажатием на кнопку «Enter».

В следующем открывшемся окне в поле «Подключаться через» выберите серийный порт, к которому подключен кабель – например, напримерCOM6. Подтвердите кликом на иконку «OK» или нажатием на кнопку «Enter».

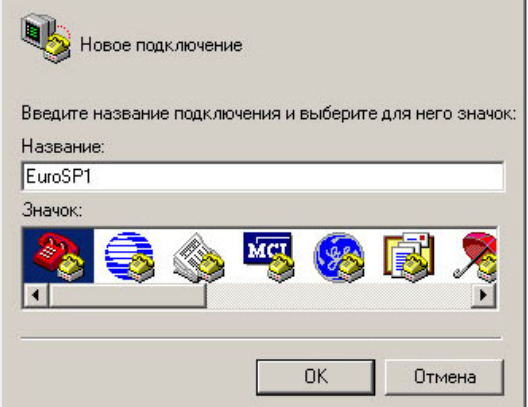

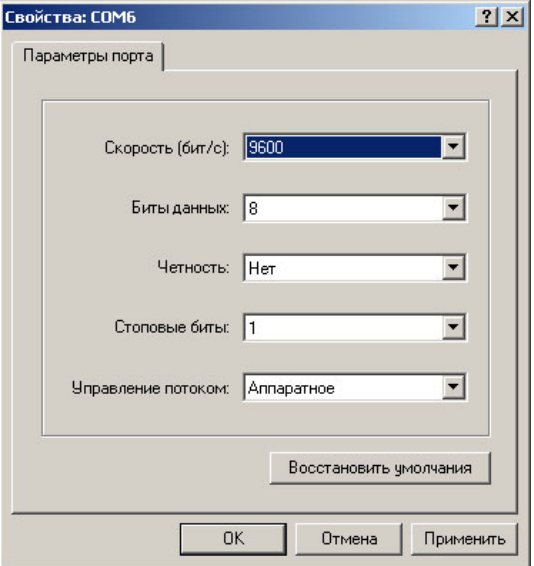

В следующем открывшемся окне:

- в поле «Скорость (бит/с)» установите 9600;
- в поле «Биты данных» установите 8;
- в поле «Четность» установите «Нет»;
- в поле «Стоповые биты» установите «1»;

в поле «Управление потоком» установите «Аппаратное».

Подтвердите кликом на иконку «OK» или нажатием на кнопку «Enter».

В окне программы HyperTerminal в верхнем меню кликните «Передача-Запись протокола в файл». В открывшемся В окне программы HyperTerminal в верхнем меню кликните «Передача-Запись протокола в файл». В открывı<br>окошке укажите папку для сохранения и имя сохраняемого файла, подтвердите кликом на иконку «Начало».

**YES=VALID NO=RESET** 

**ERASE MEMORY? NO=RESET YES=VALID**  Включите главный выключатель питания аппарата. Когда дисплей аппарата отобразит «HISTORICAL PRINTING? / ПЕЧАТЬ ИСТОРИИ?», подтвердите кнопкой «**Valid**». Дисплей отобразит все протоколы, сохраненные в памяти аппарата.

Когда вся информация из памяти аппарата скопирована в текстовый файл, сообщение дисплея предлагает очистить память аппарата. Оператор может подтвердить кнопкой «**Valid**» или отказаться от очистки кнопкой «**Reset**». HISTORICAL PRINTING?<br>
YES=VALID NO=RESET <sup>DEVINO</sup>4MIE DIABREM BEINING AIBIT IMTARIA and TOOD TOOD WALLER WALLER WALLER WALLER THAT A<br>
Walid ». Дисплей отобразит все протоколы, сох<br> **ERASE MEMORY?** Когда вся информация из

В окне программы HyperTerminal в верхнем меню кликните «Передача-Запись протокола в файл», в открывшемся окошке кликните «Закончить». Затем в верхнем меню кликните «Вызов-Отключить». Закройте программу и отключите серийный кабель.

Содержимое памяти аппарата EURO SP1 записано в текстовый файл с расширением .txt, который можно аппаратапрочитать текстовыми редакторами – Notepad, Wordpad, Word и т.п. Из текстовых редакторов файл можно распечатать или экспортировать в Excel или в программы баз данных.

## <span id="page-14-0"></span>**3.3 3.3 Печать данных на внешнем принтере**

К аппарату EURO SP1 можно подключить принтер через серийный порт RS 232 для распечатки двух видов:

- Подтверждающая распечатка последнего сварочного протокола;
- Печать истории распечатка всех сварочных протоколов, сохраненных в памяти аппарата.

#### **3.3.1Подтверждающая печать**

Если принтер подключен к аппарату EURO SP1, печать последнего протокола выполняется автоматически после Еслипринтер окончания каждого сеанса сварки.

Протокол подтверждающей печати содержит следующие данные:

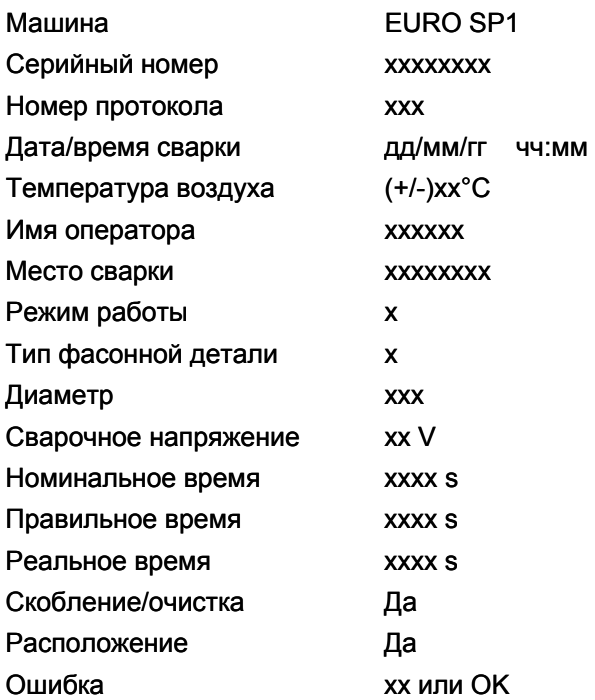

#### **3.3.2 Печать истории**

**YES=VALID NO=RESET** 

**HISTORICAL PRINTING IN PROGRESS** 

**ERASE MEMORY? NO=RESET YES=VALID** 

Подключите принтер к серийному порту и включите главный выключатель питания аппарата. Когда дисплей аппарата отобразит «HISTORICAL PRINTING? / ПЕЧАТЬ ИСТОРИИ?», подтвердите кнопкой «**Valid**». Чтобы перейти к сварке без выполнения печати, нажмите «**Reset**». HISTORICAL PRINTING?<br>
YES=VALID NO=RESET INTENSIS INTERNATE IPARTED A CORRECT THE MATE AND RESET TO THE MATHAM ATTOPOPUM?», подтвердите кнопкой «Valid»<br>
HISTORICAL PRINTING IN PROGRESS DEMORY?<br>
IN PROGRESS MEMORY? Kora вс

После подтверждения начинается распечатка протоколов из памяти аппарата, дисплей отображает сообщение о ходе процесса.

Когда вся информация из памяти аппарата распечатана на принтере, сообщение дисплея предлагает очистить память аппарата. Оператор может подтвердить кнопкой «**Valid**» или отказаться от очистки кнопкой «**Reset**».

Параметры порта для печати на внешнем принтере:

- Скорость (бит/с) 9600
- Биты данных 8
- Четность Нет
- Стоповые биты 1

При печати истории протокол содержит те же данные, что и в случае подтверждающей печати, но сверху добавлена следующая информация: :

> Печать истории от дд/мм/гг Время чч:мм

> > 14

**WRONG BAR CODE**

**ERROR 2: AMBIENT TEMP OUTSIDE LIMITS**

**ERROR 3: OHMIC VALUE OUTSIDE LIMITS**

#### <span id="page-15-0"></span>**4 4 Сообщения об ошибках**

Далее приведен список возможных сообщений об ошибках и сбоях, которые аппарат сопровождает прерывистым акустическим сигналом, а также действия оператора, которые нужно выполнить после нажатия кнопки «Reset».

# **Штрих-код считан с ошибкой**

Повторите считывание штрих-кода. Убедитесь , что штрих-код не затерт.

#### **Температура воздуха – вне рабочего диапазона**

Убедитесь, что температура воздуха находится в диапазоне -10 ÷ +45°С.

#### **Омическая величина сопротивления – вне допустимого диапазона**

Фактическая величина внутреннего сопротивления закладных нагревателей фасонной детали не соответствует (с учетом допусков) величине, указанной в штрих-коде. Убедитесь, что сварочные провода подключены к контактам фасонной детали. Попробуйте выполнить сварку другой фасонной детали. Фактическая величина внутреннего сопротивления закладных нагревателей<br>фасонной детали не соответствует (с учетом допусков) величине, указанной в<br>штрих-коде. Убедитесь, что сварочные провода подключены к контактам

#### **Короткое замыкание и, как следствие , перегрузка аппарата**

Короткое замыкание на сварочных проводах. Причина – в коротком замыкании обмоток закладного нагревателя фасонной детали. Попробуйте заменить деталь.

#### **Бесконечное сопротивление между сварочными проводами**

Убедитесь, что сварочные провода подключены к контактам фасонной детали. Другая возможная причина – обрыв обмоток закладного нагревателя фасонной детали. Попробуйте заменить деталь.

#### **Колебания напряжения питания выше допустимых пределов**

Аппарат не может «уследить» за колебаниями напряжения питания и выдать Аппарат не может «уследить» за колебаниями напряжения питания и в<br>стабильное сварочное напряжение. Проверьте сеть питания или генератор.

#### **Внутренняя память аппарата заполнена**

В памяти аппарата записано 1600 сварочных протоколов. Перенесите протоколы в компьютер через USB или серийный порт (п.3). Если это в данный момент невозможно, работу можно продолжить нажатием кнопки «**Valid**»; в этом случае первый (самый старый) протокол будет стерт из памяти аппарата.

#### **Перегрев электроники аппарата**

Возможные причины – перекрытые вентиляционные отверстия аппарата или интенсивное использование аппарата для сварки фасонных деталей больших диаметров при высокой температуре воздуха. Убедитесь, что вентиляционные отверстия свободны; выждите несколько минут (аппарат лучше оставить включенным, чтобы работал вентилятор) и повторите попытку. – перекрытые вентиляционные<br>вание аппарата для сварки фа<br>ой температуре воздуха. Убеди<br>выждите несколько минут ( ERROR 1:<br>
ENEON 1000 PUNINE CONSULT BURNING CONSULT BURNING CONSULT BURNING CONSULT BURNING CONSULT CONSULT BURNING CONSULT CHANNEL DUTSIDE LIMITS<br>
ERROR 3: OHNING SACT CHANNEL CONSULT CONSULT CONSULTS AND CONSULTS CHANNEL

### **Напряжение питания прервано во время сварки**

Во время сварочного процесса напряжение питания вышло из допустимого<br>диапазона (195÷265 В). Проверьте напряжение питания. Для сварки фасонных диапазона (195÷265 В). Проверьте напряжение питания. Для сварки фасонных деталей больших диаметров мощность генератора должна быть не менее 5,5 кВт.

#### **Память принтера очищена**

Сообщение отображается при попытке распечатать сварочные протоколы, в то время как внутренняя память аппарата обнулена и не содержит ни одного протокола.

#### **Аварийная остановка во время сварки**

Аварийная остановка сварочного процесса нажатием кнопки «**Reset**».

#### **Напряжение питания вне допустимого диапазона**

Напряжение питания находится вне допустимого диапазона (195÷265 В), выполнение сварки невозможно. Проверьте сеть питания.

**ЗАМЕЧАНИЕ:** Если рекомендованные действия не приводят к желаемому результату, обратитесь в авторизованный сервисный центр EUROSTANDARD.

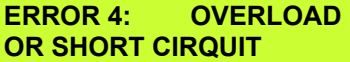

**ERROR 5: OPEN CIRQUIT**

**ERROR 6: VARIATIONS ON INPUT VOLTAGE**

**ERROR 11: BACK=RESET OK=VALID**

**ERROR 12: MAX. TEMP INSIDE**

**ERROR 13: POWER SUPPLY INTERRUPTED**

**ERROR 14: PRINTER EMPTY MEMORY**

**ERROR 22: EMERGENCY STOP DURING CYCLE**

**ERROR 23: POWER OUT OF LIMITS**

#### <span id="page-16-0"></span>**5 Гарантийные условия**

- 1. Производитель гарантирует самое современное исполнение изделия, а также отсутствие дефектов материалов или сборки на период 12 месяцев от даты продажи изделия.
- 2. Производитель и дистрибьютор ни в коей мере не несут ответственности за ущерб, связанный с использованием изделия или, наоборот, с невозможностью его использования.
- 3. Покупатель обязан проверить комплектацию изделия и отсутствие дефектов немедленно после приобретения. Процедура предъявления возможных претензий следующая:
- 3.1. Покупатель направляет претензию своему дилеру EUROSTANDARD или авторизованному сервисному центру. При обращении покупатель обязан письменно изложить описание неисправности или предоставить авторизованному сервис-центру определить неисправность.
- 3.2. Дефект будет устранен в соответствии с техническими требованиями – либо путем ремонта, либо путем замены неисправной части. Все расходы по устранению дефекта, включая стоимость частей, несет производитель изделия. Все расходы по доставке изделия до сервисного центра и обратно покупателю несет покупатель. Если, в соответствии с техническими требованиями, в процессе устранения неисправности возникнет необходимость дополнительного сервисного обслуживания, оно будет проведено за счет производителя, включая стоимость материалов.
- 3.3. На новые части, установленные в процессе устранения неисправности, действует гарантия сроком 6 месяцев от даты установки.
- 3.4. Для того чтобы гарантия оставалась действительной, в гарантийном талоне должны проставляться отметки о каждом ремонте.

В случае невозможности устранения дефекта покупатель может требовать, по своему усмотрению, возврата изделия с выплатой денег или снижения цены. В последнем случае покупатель автоматически отказывается от дальнейших требований по замене или возврату изделия.

- 4. Смена собственника изделия не влияет на гарантийные обязательства производителя.
- 5. Гарантия не распространяется на ситуации, когда:
- 5.1. Покупатель не имел возможности сообщить о дефекте, как предписывает п.3.1., или предоставить изделие для устранения дефекта.
- 5.2. Изделие неправильно поднимали или перегружали.
- 5.3. Изделие неправильно эксплуатировалось или хранилось.
- 5.4. Ремонт или сервисное обслуживание изделия, проводились неавторизованным сервисным центром.
- 5.5. На изделие устанавливались неоригинальные части или в изделие вносились дополнения или изменения без авторизации производителя.
- 5.6. Покупатель не имел возможности изучить инструкцию по эксплуатации приобретенного изделия или отдельные ее разделы.
- 5.7. Покупатель удалил табличку с серийным номером или сделал надпись номера неразборчивой.
- 6. Естественный износ изделия исключается из гарантийных условий.
- 7. Несчастные случаи, форс-мажорные и другие обстоятельства, на которые не может влиять производитель, в частности, порча изделия огнем, водой, бросками напряжения и т.п., исключаются из гарантийных условий.

Все обязательства, описанные в данных гарантийных условиях, теряют силу по истечении гарантийного срока согласно п.1. Если о дефекте, являющемся гарантийным случаем, заявлено в течение гарантийного срока, но дефект не устранен до истечения<br>гарантийного срока, действие гарантийных обязательств гарантийного срока, действие гарантийных обязательств продлевается до устранения дефекта.